# Photshop for Poster Design

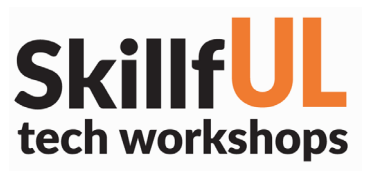

## Welcome to the Design Lab

Kelsey Hammer knhammer@live.unc.edu

## Get Help with Adobe

- Ask at the front desk of the UL
- Lynda.com tutorials available through UNC *skillful.web.unc.edu/learn-on-your-own*
- Sign up for a design consultation on our webpage: *library.unc.edu/house/designlab*
- Sign up for the Design Lab's listserv to get email alerts for our programs: *goo.gl/bMH1N8*

# Which Adobe App Do I Use?

#### Photoshop

Editing and manipulating photos Compositing (combining or blending multiple photos)

### \*InDesign

Page layout (combining text and graphics, especially multi-page documents) Magazines, pamphlets/brochures, books, reports

## More SkillfUL Workshops

### **Wordpress**

7/19 Create a Website 7/20 UNC-Branded Website (Heelium)

### Illustrator

7/26 Design a Snapchat Geofilter

## Keyboard Shortcuts

#### \*\*Use Control on PCs, Command on Macs

- Ctrl z Undo
- Ctrl + Zoom in
- Ctrl Zoom out
- Ctrl c Copy
- Ctrl v Paste
- Ctrl a Select all

## File Formats

PSD Editable Photoshop file<br>
JPG or PNG For printing and sharing photos<br>
JPG or PNG For printing and sharing photos For printing and sharing photos

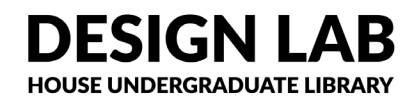

# Photoshop for Poster Design

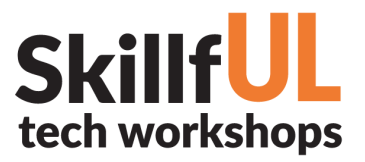

## Lesson Outline

Navigate to: skillful.web.unc.edu to download the files needed for this workshop

### Photoshop

Download airplane.png and filmcenter.png from skillful.web.unc.edu

## Setting Up Document

File > New > 24in x 36in *Want to change? Image > Image Size*

## Background Image

File > Place > filmcenter.png Let box be full width. Click check mark on top bar

## **Attributes**

Click [Adjustments] on right side bar *Don't see Adjustments? Window > Adjustments* Click on Photo Filter > Cooling Filter (82) > 61% Brightness & Contrast > Brightness > 95% Contrast > 14% Channel Mixer > Blue > 25%

*Play with other attributes and numbers for different looks You can view, add, and remove attributes with Layers button on the right side bar* 

## Add-On Image

File > Open > airplane.png

Spot Healing Brush on left tool bar (looks like a bandaid) or Paint Brush (looks like a brush)

*For Paintbrush, double click on top square of stacked color squares on the left tool bar and choose color*

Heal or paint over "31" with above tools

Quick Selction Tool (looks like a paintbrush w/ dotted circle) > Make sure [+] is selected on top bar and increase brush size Drag and release over the airplane until it has glowing dotted line around the outline. You can use the [-] to erase selection Paint over plane with a new color using the same Paintbrush directions from above

To copy, Press Ctrl or Cmd C and then switch back to original poster document and press Cntrl or Cmd V

To scale or rotate plane, click the plane Layer on Layers and then Edit > Free Transform.

Scale or rotate using the frame that appears. When done, press the check mark on top bar

## **Text**

Press Type Tool (big T on left bar) Drag out a Text Box and release Choose your font, size, and color on the top bar For vertical text, press T button with corner arrows on the top tool bar Repeart Text Box for second box

## Saving

For Photoshop document: File > Save As > PSD For Image files: File > Save As > JPEG, TIFF, or PNG or File > Export As > JPEG, TIFF, or PNG

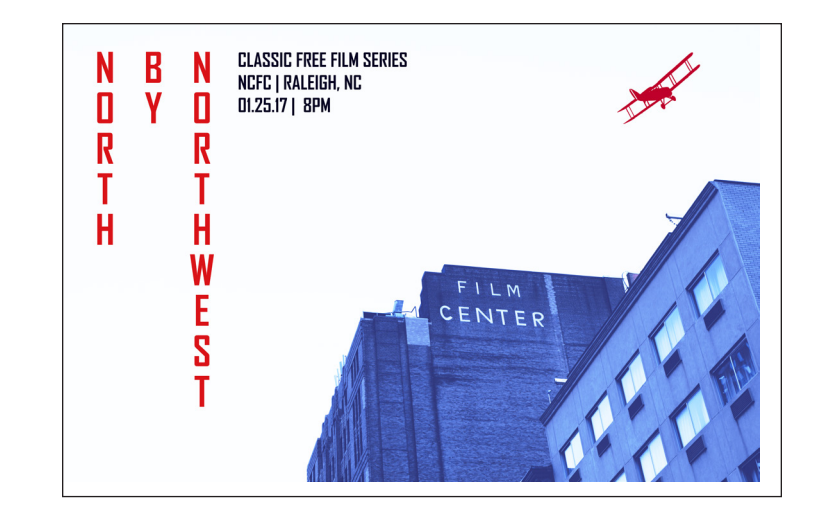